### 新生迎新服务操作指南

### 一、登录网址

1. ehall.blcu.edu.cn(建议通过谷歌浏览器,360极速浏览器, 360 安全浏览器极速模式,高版本 IE 浏览器进行访问。)

点击屏幕右上角的登录按钮或者右侧我的北语的登录按钮,跳转 到统一身份认证登录界面进行登录。

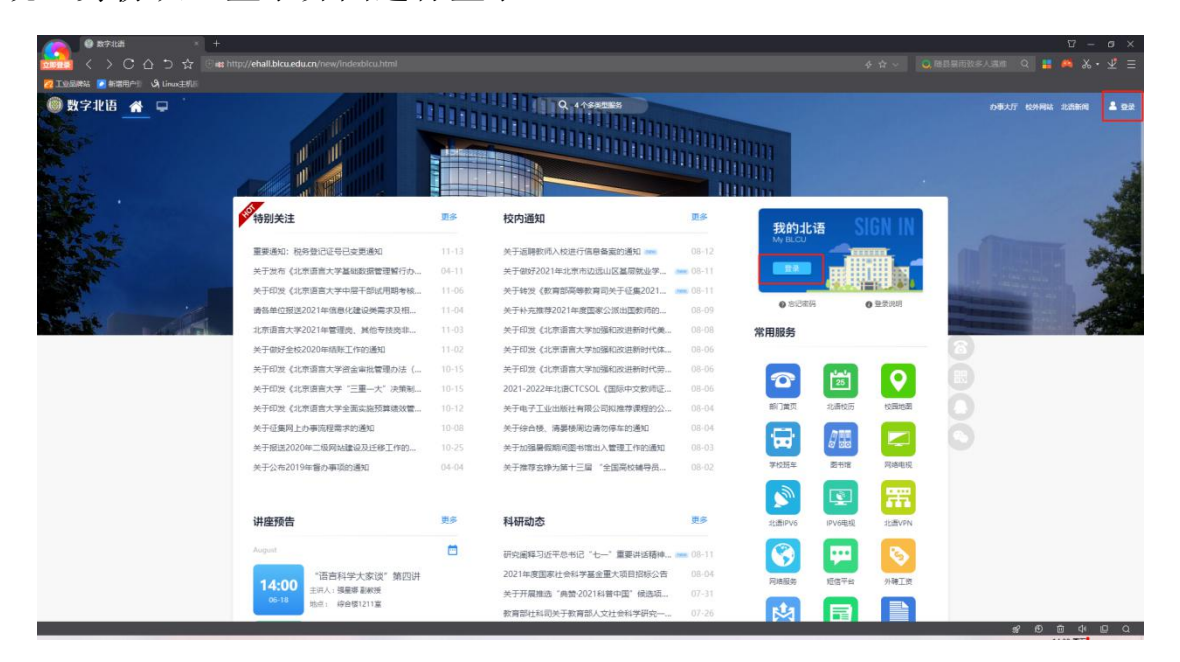

2. 初始登录账号为学号

初始登录密码为身份证号后六位(身份证号最后一位是英文

字母大小写 x 的需替换为数字 0 进行登录)

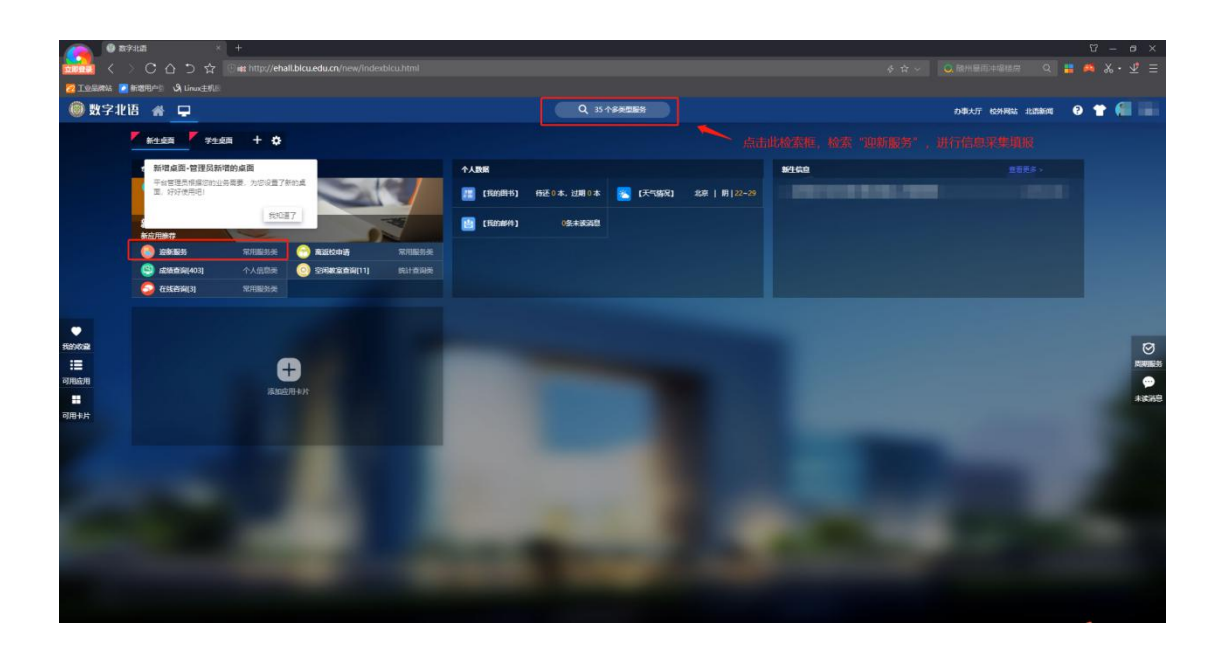

# 二、迎新服务功能介绍

# 1. 迎新服务说明

- 使用场景:为新生在正式入学前,维护个人信息、入学前相关信 息提供说明描述
- 进入迎新服务前请仔细阅读

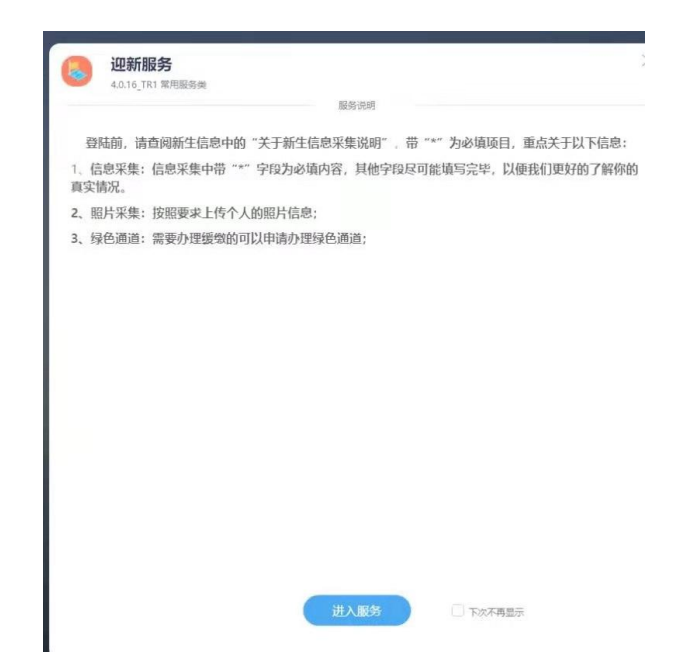

### 2. 信息采集

使用场景:报到前填写个人信息,以备学校留档查看

填写所有信息,点击页面最下方『提交』按钮即可

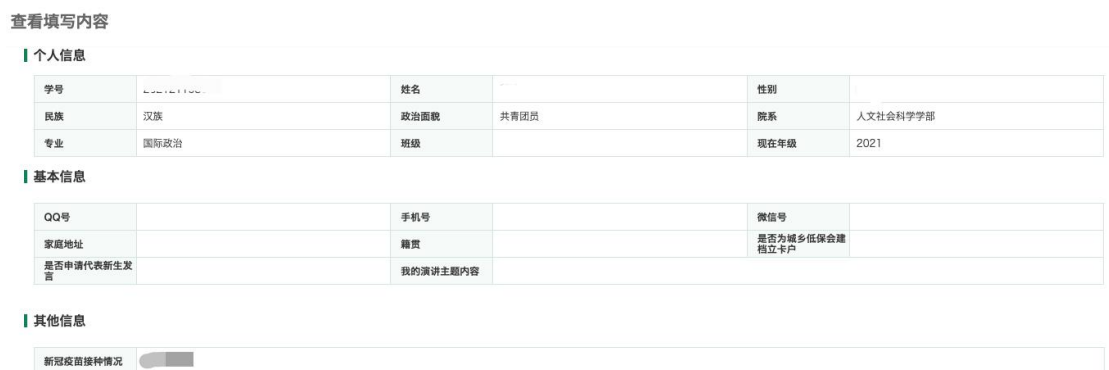

### 3. 照片采集

使用场景

报到前上传近期照片,用于电子学籍卡、进出校门及校内其他应 用。

照片规格:

1、照片要求是近期 2 个月内正面免冠彩色头像;

2、蓝色背景无边框;

3、要求人像清晰, 露出眉毛及耳朵, 不能使用 PS 修图;

- 4、文件类型必须为.jpg;
- 5、照片命名为本人学号,例如:201711680001.jpg;
- 6、照片文件大小在 100K 至 2M 之间,照片像素为 300\*400。
- 上传核对所有信息,点击页面最下方『提交』按钮即可

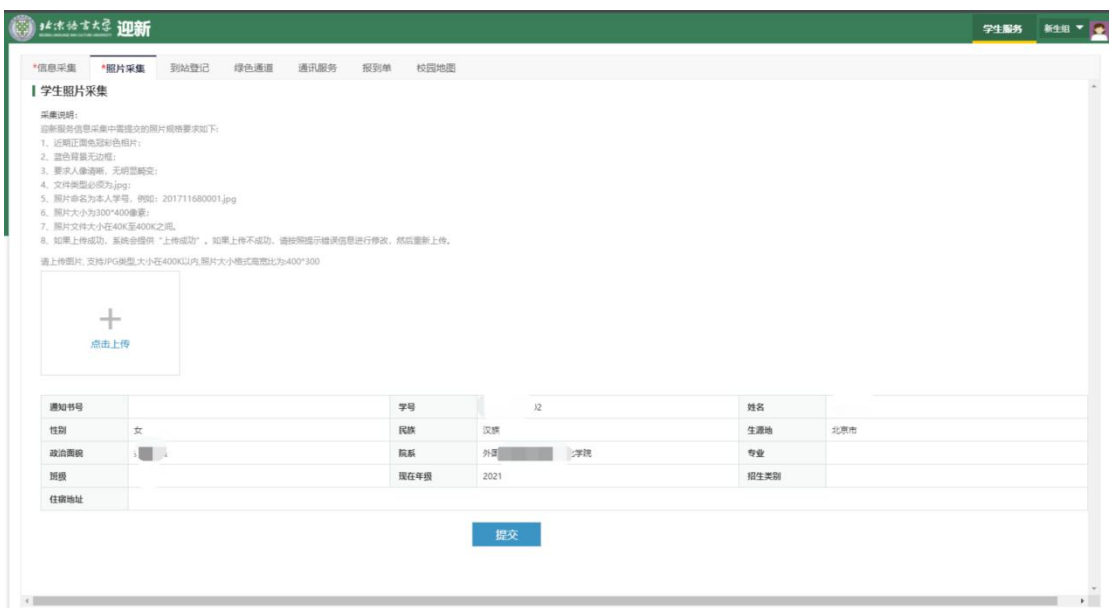

# 4. 绿色通道

 绿色通道证明材料说明:注意查看缓交类别及证明材料的对应证 明关系

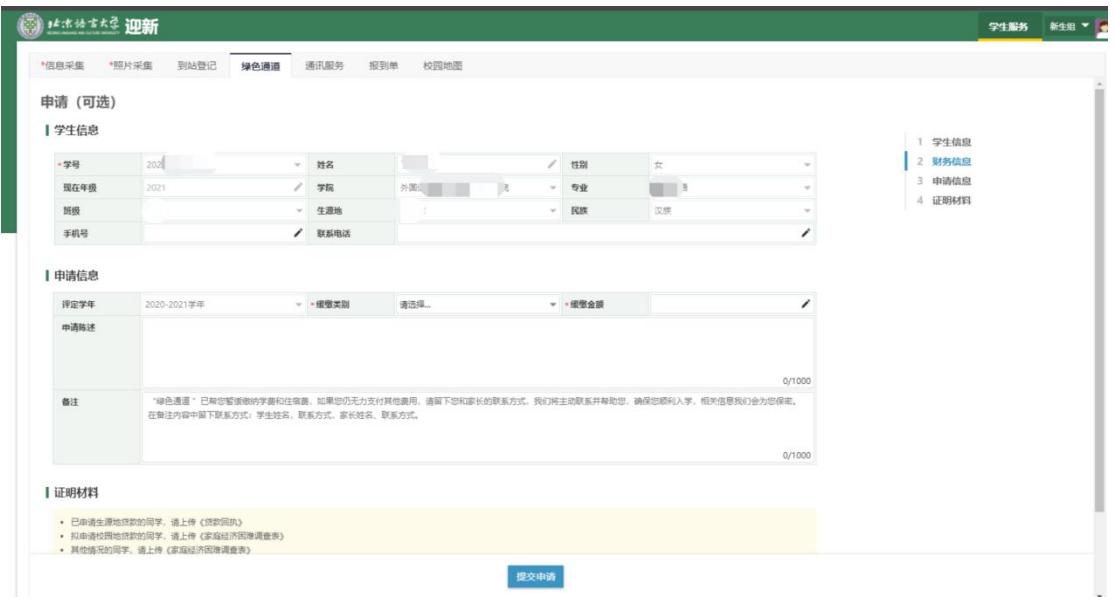

 使用场景:将经济困难的学生办理贷款及其他困难情况申请缓交 的说明